## Completing Activities in the New Agent Portal

This job aid demonstrates the steps needed to work activities in the Agent Portal.

1. From the Agent Dashboard, select "Activities."

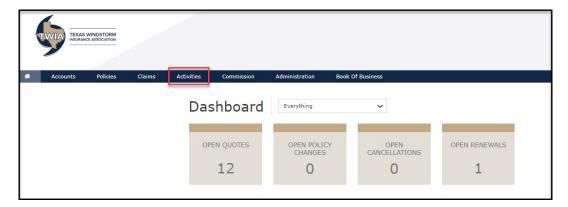

2. In this case, the open activity shows under All Assigned and defaults on this screen. You may also see activities under Your Open. Select the "+" to see the activity details.

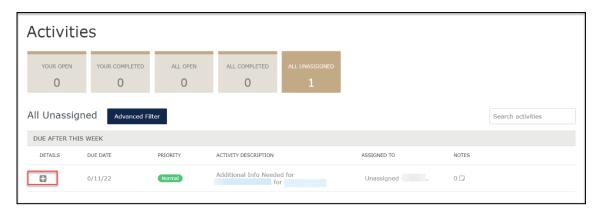

3. Next, hover your mouse over the word "unassigned" and then select the "the pencil icon."

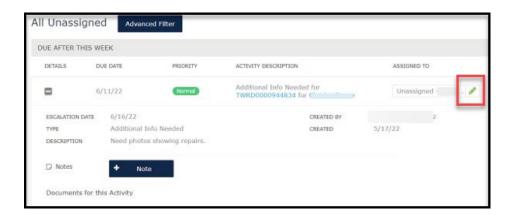

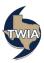

4. You can assign it to yourself by selecting "Me" from the drop-down menu and then click the green checkmark.

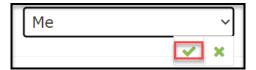

5. Review the notes on the activity (see description). In this example, a repair photo is requested by underwriting. Please select photo from the drop-down menu as illustrated below.

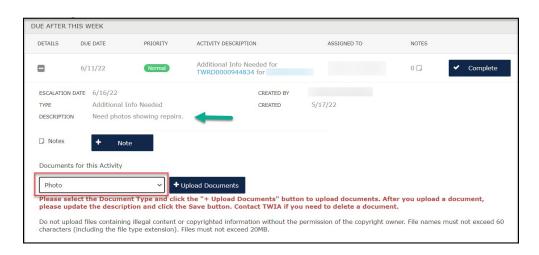

6. Next, select the photo you want to upload and then select "Open."

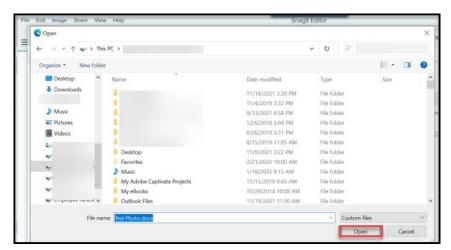

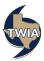

7. Add in the description for the uploaded document and then click on the floppy disk symbol to save the document.

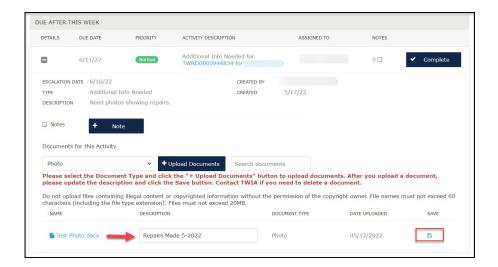

8. To add an activity note, select "+ Note." Please be advised: a note entered here is not an internal agency note; it is actually a direct message to underwriting.

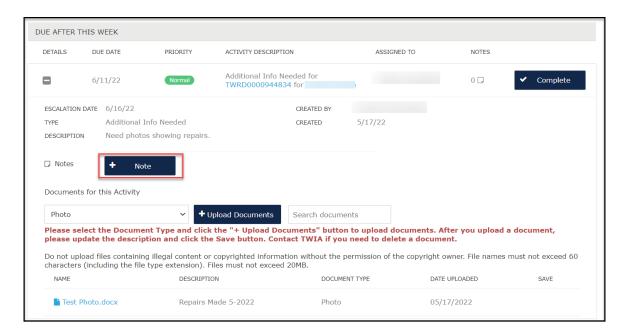

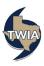

9. Make sure to enter the requested information in the fields noted with a "\*" and then select "Add."

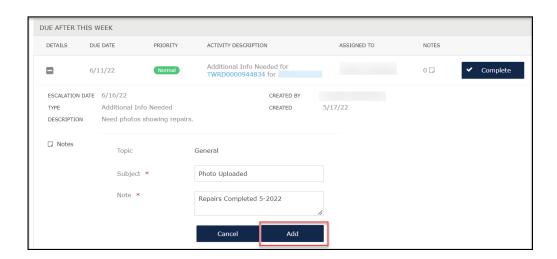

10. You will get confirmation a note has been created. Next select, "OK."

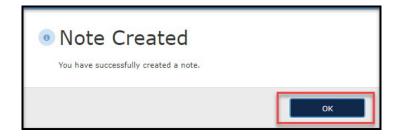

11. When you are ready, select "Complete."

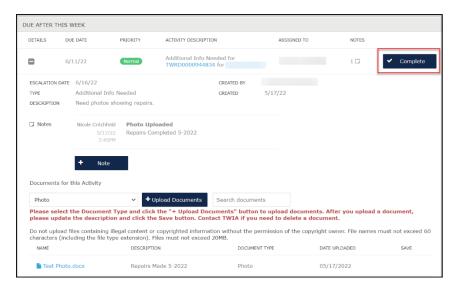

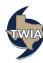

12. The activity now shows to be completed. In this case, the activity has been returned to TWIA Underwriting for an underwriter to review.

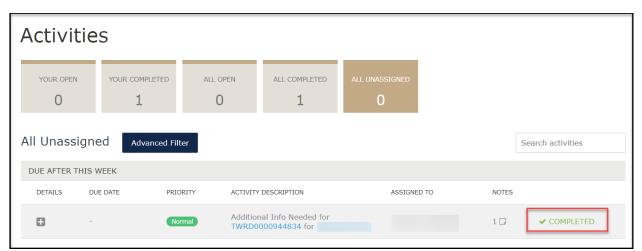

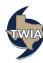